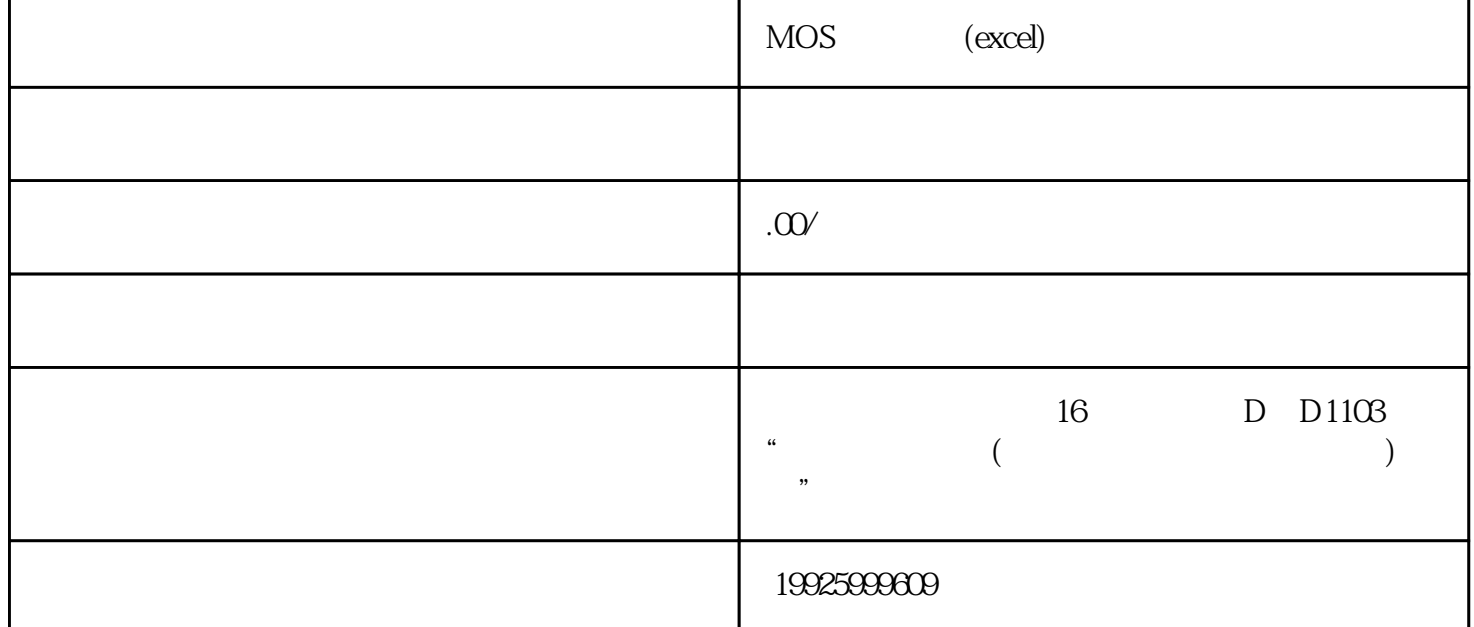

试卷编号:8061所属语言:计算机基础试卷方案:excel试卷总分:1410 分共有题型:1 种一、EXCEL 141 1410 1 100  $\sim$  5  $\sim$  5  $\sim$  $1 = x$   $2$ 3 sheet1 A1:I28  $4$  sheet1  $\frac{1}{2}$  ,  $\frac{1}{2}$  ,  $\frac{1$ 表中利用自动序列在计算出名次。 (1、2、3.。 。 。  $\sigma$   $\sigma$  sheet1  $\sigma$  A29:M29  $42007-2008$   $72008$   $72008$   $72008$   $72008$   $72008$   $72008$   $72008$   $72008$   $72008$   $72008$   $72008$   $72008$   $72008$   $72008$   $72008$   $72008$   $72008$   $72008$   $72008$   $72008$   $72008$   $72008$   $72008$   $72008$   $72008$   $72008$   $\frac{2}{2}$  ,  $\frac{2}{3}$  ,  $\frac{2}{3}$  ,  $\frac{2}{3}$  ,  $\frac{2}{3}$  ,  $\frac{2}{3}$  ,  $\frac{2}{3}$  ,  $\frac{2}{3}$  ,  $\frac{2}{3}$  ,  $\frac{2}{3}$  ,  $\frac{2}{3}$  ,  $\frac{2}{3}$  $\begin{array}{cccccccccc} \cdot & \cdot & \cdot & \cdot & \cdot & 8 & \text{A1} & \text{M28} \\ \cdot & \cdot & \cdot & \cdot & \cdot & \cdot & \cdot & \cdot \end{array}$  $\frac{1}{2}$  ,  $\frac{1}{2}$  ,  $\frac{1$  $, \qquad$  ,  $\Theta$  A1:M1  $\qquad \qquad$  .  $10$  "  $3$ "  $3$ "  $10$   $637$   $638$ "  $AA4$  and  $3$  and  $\frac{4}{3}$  and  $\frac{4}{3}$  $\ldots$   $\ldots$   $\ldots$   $\sim$   $A44$   $D49$ "  $\ldots$   $\ldots$   $\sim$   $SARS$ 83 10.0 分)-请在打开的窗口中进行如下操作,操作完成后,请关闭 Excel 并保存工作簿。-在工作表 sheet1  $\frac{a}{1}$  , and  $\frac{a}{2}$  , and  $\frac{a}{2}$  , and  $\frac{a}{2}$  , and  $\frac{a}{2}$  , and  $\frac{a}{2}$  , and  $\frac{a}{2}$  , and  $\frac{a}{2}$  , and  $\frac{a}{2}$  , and  $\frac{a}{2}$  , and  $\frac{a}{2}$  , and  $\frac{a}{2}$  , and  $\frac{a}{2}$  , and  $\frac{a}{2}$  , a  $'$  14" 2 B13  $'$   $''$  3 1996 10.00% sheet2  $4$  "" " "" " "" "" % , where the sheet Sheet 2 = 5 = B6:E6  $\frac{8}{100}$  + Sheet 3 = 6 dext3 6 **8 2000**  $\frac{1}{\sqrt{200}}$  $7$  and  $\frac{1}{2}$  and  $\frac{1}{2}$  and  $\frac$ C9:F12  $^{4}$   $^{4}$   $^{7}$  84  $^{100}$ 

 $\pm$  Excel  $\pm$ Sheet1 1 1 1 16204, 82, 95, 93, 80"  $\frac{2}{3}$  and  $\frac{2}{3}$  and  $\frac{2}{3}$  a 。3、插入图表类型为"簇状柱形图"的图表,图表标题为"学生成绩" ,显示图例,图表嵌入本工作表中,图表数据参照样张图片。第 85 题 (10.0  $\mathbb{R}$  -  $\mathbb{R}$  sheet1  $\frac{a}{a}$ , where  $\frac{a}{a}$  $"16" 2 D6$  ,  $" 3 E" 12"$ 617  $300 \t 400$  $\frac{u}{2}$ ,  $\frac{v}{2}$ ,  $\frac{v}{2}$ ,  $6$  " "  $7$  " "  $\frac{1}{2}$  , and  $\frac{1}{2}$  , and  $\frac{1}{2}$  , and  $\frac{1}{2}$  , and  $\frac{1}{2}$  , and  $\frac{1}{2}$  , and  $\frac{1}{2}$  , and  $\frac{1}{2}$  , and  $\frac{1}{2}$  , and  $\frac{1}{2}$  , and  $\frac{1}{2}$  , and  $\frac{1}{2}$  , and  $\frac{1}{2}$  , and  $\frac{1}{2}$  , a  $Sheet1$  86  $100$ 分)-请在打开的窗口中进行如下操作,操作完成后,请关闭 Excel 并保存工作簿。-在工作表 sheet1 中完成如下操作:1、将 B6:I6 单元格合并,设置水平对齐方式为"居中" 。2、为 I8  $\frac{4}{\pi}$ ,  $\frac{3}{3}$ ,  $\frac{4}{\pi}$ ,  $\frac{2}{\pi}$ ,  $\frac{4}{\pi}$ ,  $\frac{8}{\pi}$ 列单元格的底纹颜色设为"淡蓝" 。5、利用条件格式化功能将"合计"列中介于 3000 到 6000  $\degree$  ,  $\degree$  6  $\degree$  C9.I17  $\degree$  7 据,创建数据透视表,并以"合计"为报表筛选,以"地区、数值"为行,以"本科 1"和"本科  $2^{\circ}$  Sheet2 87 10.0 分)-请在打开的窗口中进行如下操作,操作完成后,请关闭 Excel 并保存工作簿。-在工作表 sheet1  $1$   $1)$   $1$   $2)$ B1:B10, D1:D10, F1:F10, 3  $\alpha$  , which is not the set of  $X$  , and  $\alpha$  is the set of  $X$  , and  $\alpha$  is the set of  $X$  $\text{Y}$  , we have the set of  $10"$  , we have the  $1"$  , we have  $100"$  $" 0" 88 100$  $\pm$  2012-10 - Excel  $\pm$  2013-10 - Excel  $\pm$ Sheet1 1 1 16204 92, 85, 93"<br>2  $+ + + \sqrt{3}$  $=$   $+$   $+$   $\sqrt{3}$ "  $\mathcal{S}$  , we have the set of  $\mathcal{S}$  , we have the set of  $\mathcal{S}$ , we have a set of  $\approx$  89 and 10.000  $\approx$  10.000  $\approx$ 分)-请在打开的窗口中进行如下操作,操作完成后,请关闭 Excel 并保存工作簿。-1. 将 A1:H1  $\frac{1}{2}$ , A2 H27 ,  $\frac{1}{2}$  ,  $\frac{1}{2}$  $\frac{1}{2}$  A 2 H  $\frac{27}{2}$  ,  $\frac{27}{2}$  ,  $\frac{27}{2}$  ,  $\frac{27}{2}$  ,  $\frac{27}{2}$  ,  $\frac{27}{2}$  ,  $\frac{27}{2}$  ,  $\frac{27}{2}$  ,  $\frac{27}{2}$  ,  $\frac{27}{2}$  ,  $\frac{27}{2}$  ,  $\frac{27}{2}$  ,  $\frac{27}{2}$  ,  $\frac{27}{2}$  ,  $\frac{27}{2}$  ,  $\frac{27}{2}$  $\frac{1}{2}$  + + + +  $\frac{1}{2}$   $\frac{1}{2}$  +  $\frac{1}{2}$   $\frac{1}{2}$   $\frac{1}{2}$   $\frac{1}{2}$   $\frac{1}{2}$   $\frac{1}{2}$   $\frac{1}{2}$   $\frac{1}{2}$   $\frac{1}{2}$   $\frac{1}{2}$   $\frac{1}{2}$   $\frac{1}{2}$   $\frac{1}{2}$   $\frac{1}{2}$   $\frac{1}{2}$   $\frac{1}{2}$   $\frac{1}{2}$   $\frac{1}{2}$  A1: H27  $\hspace{1.6cm}$  "  $\hspace{1.6cm}$  6. C3: G27  $\frac{1}{20}$  90" and  $\frac{1}{20}$  90  $\frac{100}{20}$  $\pm$  here the three sheets is the sheet of the sheet  $\pm$   $\pm$  sheet  $\pm$  $\frac{1}{1}$  and  $\frac{1}{1}$  and  $\frac{1}{1}$  a ,字体为"黑体" ,字号为"16" 。2、为 E7 单元格添加批注,内容为"已缴" 。3、利用"编号"和"收入"列的数据创建图表,图表标题为"收入分析表" ,图表类型为"饼图"  $\text{Sheet1}$   $\text{sheet2}$   $\text{4}$   $\text{``}$   $\text{''}$   $\text{5}$  $\frac{a}{\sqrt{3}}$  , which is not provided to the state  $\frac{a}{\sqrt{3}}$  ,  $\frac{a}{\sqrt{3}}$  ,  $\frac{a}{\sqrt{3}}$  ,  $\frac{a}{\sqrt{3}}$  $3000$  7 " " 91  $100$ 分)-请在打开的窗口中进行如下操作,操作完成后,请关闭 Excel 并保存工作簿。-在工作表 sheet1 1 \* \* \* 60 2 B15  $\alpha$  and  $\beta$ 3 " " " " " " " vert different sheet 2<br>  $\pm$  12" 919  $\pm$  18" 4 BF "12" 919 "18" 。5、利用公式计算"奖学金"列全部学生奖学金金额总和,结果存入 F19

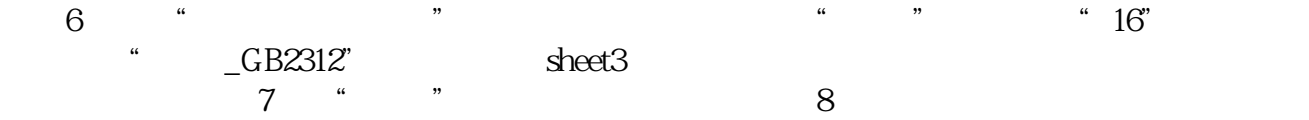